# **⊘** Spen Traxel Network **EDITACE ZÁJEZDŮ**

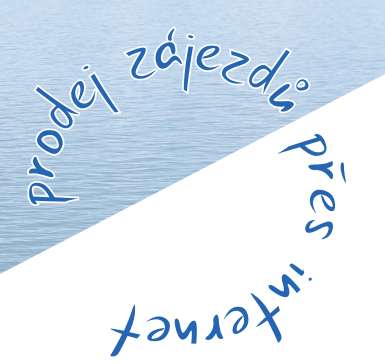

manuál systému katalog zájezdů termíny a ceny

# Obsah

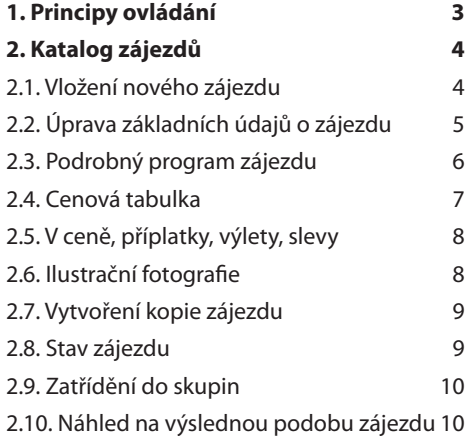

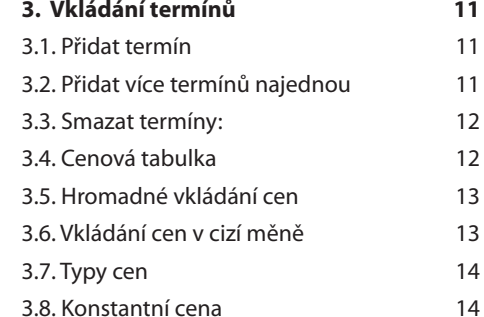

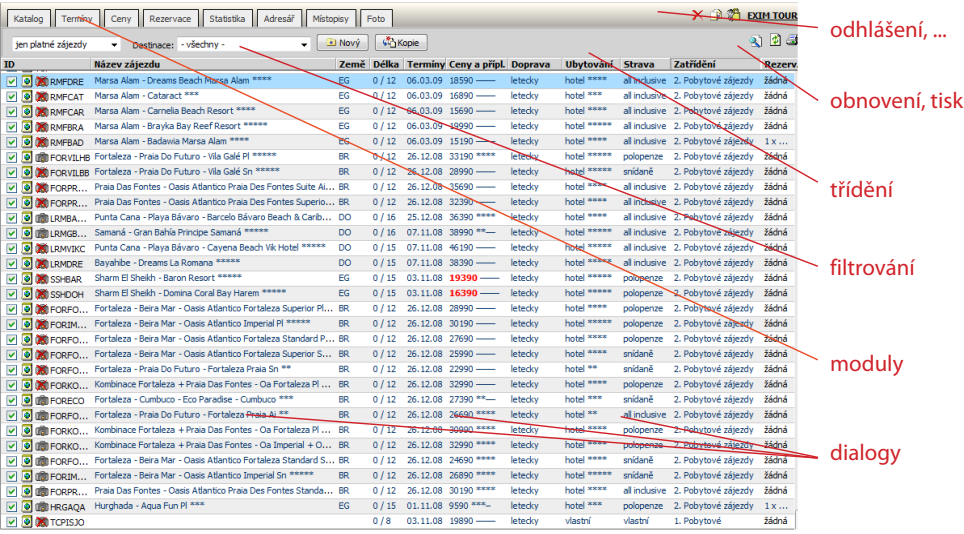

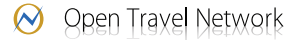

# 1. Principy ovládání

Základní částí je katalog kde najdete přehled všech vložených zájezdů.

**Filtrování** - v horní šedé liště můžete zvolit, že chcete zobrazit jen zájezdy v určitém stavu , jen do zvolené země nebo zařazené do určité skupiny. Tyto podmínky lze navzájem kombinovat a zobrazení tak ještě dále omezit.

**Třídění** - seznam lze třídit velmi jednoduše klepnutím na nadpis zvoleného sloupce. Pořadí (sestupně, vzestupně) ovlivnit nelze, aplikace sama volí nejvhodnější. Např. podle názvu zájezdu je seznam tříděn abecedně od A, podle termínů pak vzestupně od nejmenšího datumu a podle ceny naopak sestupně od nejvyšší ceny.

**Editace** - probíhá formou dialogů, které se vyvolají klepnutím na příslušnou hodnotu nebo ikonku. Pro přehlednost je aktuální zájezd, který se bude editovat, zvýrazněn modrou barvou. Dialog lze ukončit buď tlačítkem OK, kdy se provedené změny uloží nebo Storno, kdy zůstanou zachovány původní hodnoty. V případě, že byla vložena chybná hodnota, dialog zobrazí červené upozornění a dovolí Vám ji následně poopravit.

**Obnovení** - seznam lze kdykoliv aktualizovat klepnutím na ikonku vpravo nahoře. Nepoužívejte tlačítko Obnovit prohlížeče, neboť byste se ocitli na úvodní stránce aplikace.

**Vyhledávání** - Ve všech seznamech v administrativní aplikaci, tedy nejen v popisech zájezdů, ale i v typech cen, v seznamu fotografií, rezervací, atd. můžete vyhledávat slova pomocí fulltextového vyhledávání.

**Tisk** - další ikonka vpravo nahoře slouží k tisku aktuálního seznamu na obrazovce.

**Odhlášení** - z aplikace se odhlásíte, pokud jednoduše zavřete okno prohlížeče, ve kterém pracujete. Také můžete využít ikonky nahoře vedle názvu cestovní kanceláře.

# 2. Katalog zájezdů

#### **2.1. Vložení nového zájezdu**

Prvním krokem k vložení nového zájezdu je nejčastěji formulář, který se uživateli zobrazí po kliknutí na ikonku 'nový zájezd' v poli nad vlastní tabulkou se zájezdy. Tento formulář je podobný formuláři, který zobrazuje základní údaje o daném zájezdu a umožní Vám ve zkratce vyplnit všechno podstatné. Později pak můžete libovolnou informaci podrobněji rozvést a doplnit.

**Cílová země:** V seznamu najdete kompletní přehled zemí ve dvou skupinách. V první skupině jsou abecedně řazené země, kam již některé zájezdy pořádáte a následují země ostatní (oddělené pomlčkou). V případě, že jde o putovní

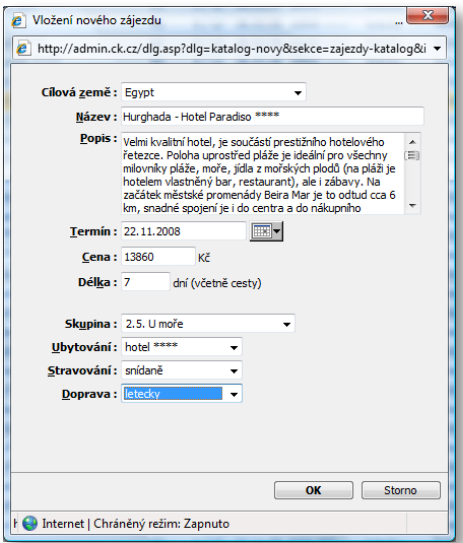

zájezd a klient navštíví najednou více zemí, vyberte tu, kde bude nejdelší dobu, případně která charakter zájezdu nejlépe vystihuje.

**Název:** Tímto názvem a přiděleným pořadovým číslem bude zájezd reprezentován. Nemusíte doplňovat ani název země ani případné termíny, protože tyto informace (a stejně tak i další) budou prezentovány samostatně. Také prosím nepiště VELKÝMI písmeny, neboť tím výrazně snižujete čitelnost celého katalogu.

**Popis:** Charakterizujte zájezd co nejpodrobněji tak, aby popis klienty zaujal a vybrali si právě Váš zájezd. Vyberte např. z programu známé a populární zajímavosti, nebo naopak zdůrazněte, čím je zájezd výjimečný.

**Skupina:** Zájezd můžete v katalogu později zatřídit až do 5 různých skupin podle zaměření. Zde vyberte to zaměření, které nejlépe celý zájezd vystihuje.

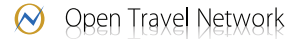

**Termín:** Také termínů odjezdu / odletu může být libovolný počet. Pro jednoduchost můžete jeden z nich zadat přímo zde.

**Cena**: Základní cena pro dospělé platná pro zvolený termín. Případné příplatky, slevy či výlety můžete vložit později.

**Délka:** Celkový počet dní, které klient na zájezdu stráví a to včetně dopravy. Podrobněji rozepsat program zájezdu po jednotlivých dnech můžete opět později.

**Ubytování:** Typ ubytování, které se vztahuje k danému zájezdu. Později můžete ubytování podrobněji popsat.

**Stravování:** Typ stravování (vlastní, polopenze, plná penze, snídaně,…). Stejně jako u ubytování i zde můžete později doplnit třeba kompletní menu.

**Doprava:** Základní typ dopravy (autobusem, letecky, vlastní)

# **2.2. Úprava základních údajů o zájezdu**

Tento dialog je velmi podobný předcházejímu, ale na rozdíl od něj upravuje údaje u některého již existujícího zájezdu. Zobrazíte jej klepnutím na název odpovídajícího zájezdu v seznamu.

**Název, Popis,Země,Délka,Doprava:** viz. předchozí dialog pro vložení nového zájezdu.

**Obj.č.:** Toto číslo (objednací) Vám bude usnadňovat orientaci v případných rezervacích, neboť tento zájezd jednoznačně identifikuje. Systém při vložení nového zájezdu automaticky použil vnitřní číselnou řadu, ale nejlepší je doplnit Vaše vlastní číslo, případně kód podle kterého snadno poznáte, o který zájezd se jedná.

**Touroperátor:** Pokud vkládáte Váš vlastní produkt, vyberete z rolovacího seznamu položku "vlastní zájezd". Pokud se jedná o provizně prodávaný zájezd, zvolíte příslušného touroperátora. Pokud se Vám partner v rolovacím seznamu nezobrazuje, musíte jej nejprve zařadit mezi své partnerské cestovní kanceláře v záložce Adresář.

#### ⊙ Open Travel Network

# **2.3. Podrobný program zájezdu**

Program zájezdu umožňuje doplnit Váš zájezd o podrobný program po jednotlivých dnech. Zde také můžete provázat zájezd s databází místopisů a tak velmi jednoduše doplnit zájezd o podrobné informace o každé navštívené zajímavosti. Dialog zobrazíte klepnutím na délku zájezdu.

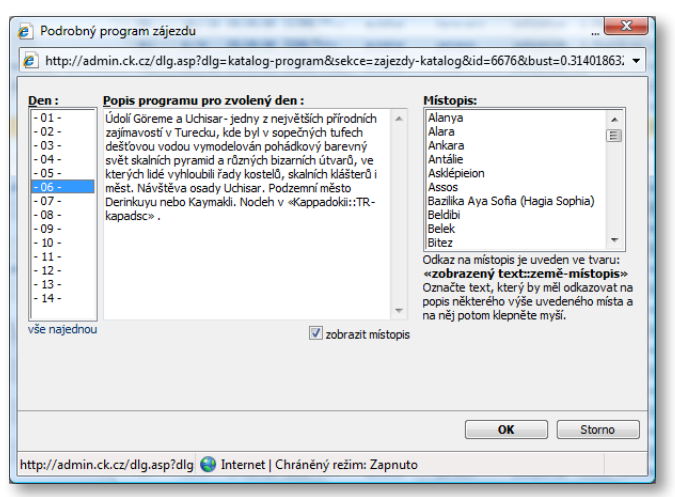

**Den:** V levém sloupci najdete rozpis jednotlivých dní. Jejich počet závisí na celkové délce zájezdu. Pokud chcete doplnit program k některému z nich, stačí tento ten označit.

**Popis programu:** Můžete podrobně rozepsat, co klienti na zájezdu uvidí a co jste pro ně připravili. Také můžete využít unikátní možnosti naší aplikaci a zmíněné zajímavosti přímo propojit s naší databází místopisů. Postup je jednoduchý: frázi, která označuje onu zajímavost v textu označte a pak ji myší vyberte také v pravém sloupečku. Do textu se vloží kód <<text::země-místopis>>, který bude při zobrazení nahrazen odkazem na zmiňovaný místopis. Ten bude také k popisu zájezdu připojen.

Místopis: Chcete-li zobrazit seznam místopisů, musíte nejprve zaškrnout volbu: "zobrazit místopis". Protože je databáze již rozsáhlejší, obsahuje sloupec názvy těch zajímavostí, které se nacházejí v zemi konání zájezdu. Chybí-li zde některé, snadno je můžete do naší databáze vložit i sami. Popis této možnosti najdete v samostatné kapitole Místopisy.

#### **2.4. Cenová tabulka**

Dialog pro změnu cenové tabulky získáte klepnutím na příslušnou cenu. Pro zvolený typ ceny (dospělí, děti, 2-lůžkový pokoj, ...) a jednotlivé termíny můžete nastavit aktuální nebo lastminute cenu, případně označit, že je již vyprodáno.

Dvě ikonky vedle typu ceny umožňují doplnit nový termín, resp. doplnit z číselníku ještě jiné typy ceny. Budete-li chtít vložit jinou cenu, než jakou najdete v tomto číselníku (standardně obsahuje jen položky dospělí, děti), přepněte se v horní modré liště do části číselníky a doplňte všechny typy cen, které budete v budoucnu používat.

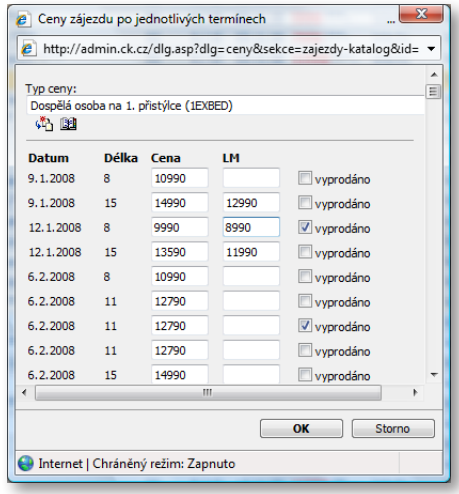

**Datum:** Přehled jednotlivých termínů odjezdu. Upravit je můžete v samostatném oddílu po klepnutí na datum ojezdu v seznamu zájezdů.

**Cena:** Nepoužívejte žádné oddělovače jako mezeru nebo tečku, prostě jen číslicemi vložte cenu zájezdu.

**Lastminute:** Speciální sleva na poslední chvíli. Takové zájezdy / termíny jsou červeně zvýrazněné a automaticky se dopočítává velikost slevy. Také budou samostatně zobrazeny v přehledu zajímavých slev.

#### ◯ Open Travel Network

# **2.5. V ceně, příplatky, výlety, slevy**

Dialog pro úpravu těchto doplňujících údajů jsme se snažili maximálně ziednodušit. K tomuto účelu isme vytvořili zvláštní editační prvek, který se podobá např. okénku pro vkládání adresy v Internet Exploreru.

Můžete do něj zapsat libovolnou hodnotu, ale zároveň Vám nabízí historii již dříve vložených údajů, které tak můžete vložit pouhým výběrem ze seznamu.

## **2.6. Ilustrační fotografie**

Ke každému zájezdu můžete doplnit nějakou pěknou fotografii. Můžete vložit obrázky ve formátu JPEG. Pokud obrázek nebude v poměru 3:2 budete ještě muset zvolit výřez, který se použije pro vygenerování náhledu. Pokud budete chtít své zájezdy doplnit o další fotografie, můžete vložit libovolný počet samostatných místopisů, které následně v programu se zájezdem propojíte.

**Popis obrázku:** Každý obrázek má svůj vlastní stručný popis. Ten nemusí být názvem zájezdu, i když tak standardně nastaven je. Lepší je označit foto přímo textem, který má k fotografii vztah.

**Ilustrační foto:** Zde vložte cestu k obrázku

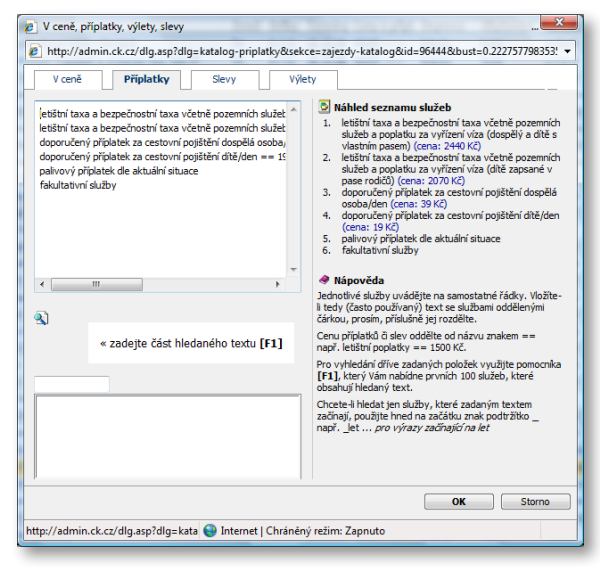

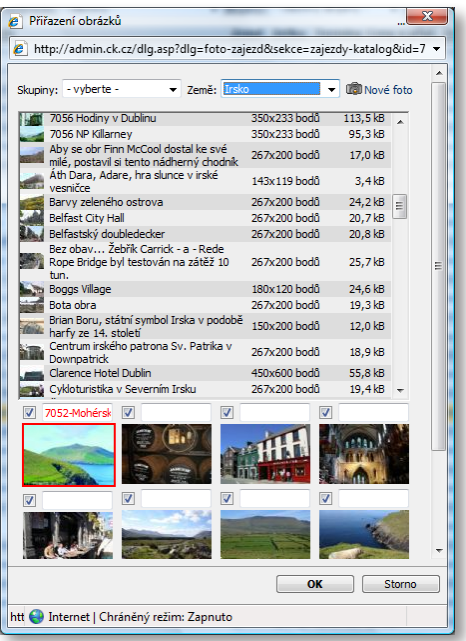

ve formátu JPEG. Vybrat jej můžete také stisknutím tlačítka Procházet… Ještě před odesláním dialogu se Vám zobrazí náhled a můžete tak snadno zkontrolovat, zda jste vybrali správný obrázek.

## **2.7. Vytvoření kopie zájezdu**

Abychom Vám ulehčili práci v případě, že pořádáte několik velmi podobných zájezdů, připravili jsme v nové aplikaci možnost překopírovat některé údaje z již existujícího zájezdu. Stačí pak již jen změnit údaje, kterými se zájezdy odlišují a vše je hotovo.

**Kopírovat:** Vyberte zájezd, ze kterého budete nový zájezd vytvářet. Na výběr dostáváte kompletní seznam všech vašich zájezdů.

Název: Název nově vytvořeného zájezdu. Automaticky se sice doplní název "Kopie-<název>", ale určitě bude daleko lepší zadat něco jiného.

**Popis:** Popis je jeden z údajů, které se nezkopírují neboť nový zájezd jistě nebude zcela stejný.

**Kopírovat**: Zde můžete jednoduše vybrat, které údaje chcete kopírovat a které ne. Pečlivě tento krok rozvažte, ušetří Vám později spoustu práce.

#### **2.8. Stav zájezdu**

Můžete jednoduše ovlivňovat, které zájezdy se v katalogu právě zobrazují. Dialogem přepínáte mezi zobrazením v katalogu (jen je-li nějaký platný termín), archivem a košem.

Ikonka v seznamu Vám aktuální stav ihned signalizuje.

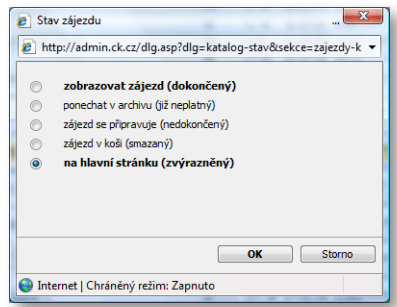

⊙ Open Travel Network

#### **2.9. Zatřídění do skupin**

Každý zájezd můžete zařadit až do 5 různých tematických skupin. Jednoduše zaškrtněte ty nejvhodnější. Pozn.: v přehledu zájezdů bude zobrazena jen první zvolená skupina.

Ve variantě Business zde zároveň zatřídíte zájezd do libovolného počtu skupin (položek menu), které nejlépe odpovídají Vašem členění katalogu. V těchto skupinách pak bude náhled na zájezd následně zobrazen návštěvníkům.

## **2.10. Náhled na výslednou podobu zájezdu**

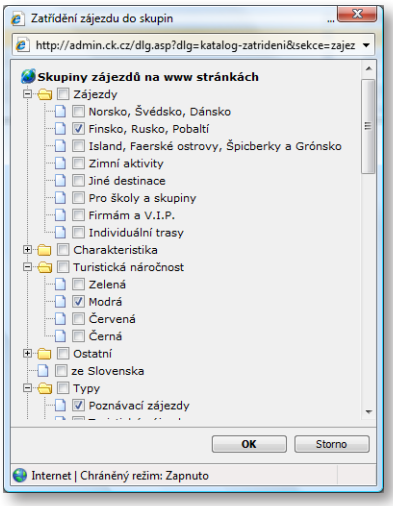

Již během pořizování dat (tedy v době, kdy je zájezd v archivu a není veřejně zobrazen), můžete kontrolovat, jak bude výsledek vypadat.

Ikonka s náhledem Vám v novém okně zájezd zobrazí uspořádaný podobně jako bude následně na našem serveru zobrazen.

# 3. Vkládání termínů

Do prostředí editace termínů se dostanete klepnutím na datum (případně na slovo "žádný", pokud zájezd ještě termín nemá) uvedené v řádku zájezdu. Systém Vám umožňuje vkládat termíny jednotlivě i hromadně.

## **3.1. Přidat termín**

Termín můžete definovat buď s přesným začátkem a koncem (zaškrtnete "jednotlivý termín"), nebo jako určité období (zaškrtnete "období"), v rámci kterého si klient rezervuje libovolný počet dnů pobytu.

**Obj. číslo:** Ke každému termínu můžete přidat unikátní objednací číslo, které vám pak usnadní orientaci při rezervaci zájezdu. U objednacího čísla je již předvyplněna část, kterou jste zadali k celému zájezdu v dialogu pro editaci základních údajů o zájezdu.

**Odlet:** Ke každému termínu máte možnost přiřadit místo odletu. Kromě všech českých letišť můžete vybírat i z běžných odletových míst na Slovensku, v Německu, Rakousku a Polsku.

**Poznámka:** Ke každému termínu můžete přidat i textovou poznámku, kterou pak můžeme na vašem webu vhodně zobrazit (např. do rezervace jako upřesnění pro klienta).

# **3.2. Přidat více termínů najednou**

Více termínů najednou doplníte kliknutím na tlačítko "Přidat více".

Pokud zájezd obsahuje termíny s pravidelně se opakujícím dnem odjezdu (třeba každý pátek) a se stejnou délkou, pak definujte "pravidelné termíny".

**Délka termínů:** Do pole pro počet dní vepište číslem délku termínů včetně cesty (např. "10"). Do počtu nocí vepište číslem počet nocí.

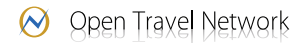

**První odjezd:** Vložte datum odjezdu prvního termínu zájezdu.

**Poslední odjezd:** Vložte datum odjezdu posledního termínu zájezdu.

**Odjezd každých:** Po kolika dnech začíná další termín (např. u pravidelných odjezdů každou sobotu vložíte číslo "7").

Pokud se u vašeho zájezdu střídá několik typů pravidelných termínů, můžete takto definovat více různých seriálů, které se pak prolnou (např. odjezdy so-so, čt-ne, pá-pá, apod.)

Vkládání více termínů najednou můžete provést i pomocí funkce "Seznam více termínů".

#### **3.3. Smazat termíny:**

Staré termíny snadno smažete klepnutím na dialog "Smazat termíny" a navolením data, do kterého se mají všechny termíny smazat. Přednastaveno je vždy aktuální datum, protože všechny termíny před dneškem jsou již neaktivní.

#### **3.4. Cenová tabulka**

Dialog pro změnu cenové tabulky vyvoláte klepnutím na cenu v řádku zájezdu. Pro zvolený typ ceny (dospělí, děti, 2-lůžkový pokoj, ...) a konkrétní termín můžete nastavit katalogovou nebo lastminute cenu, případně označit, že je již vyprodáno.

**Datum:** Přehled jednotlivých termínů odjezdu. Upravit je můžete v samostatném oddílu po klepnutí na datum odjezdu v seznamu zájezdů.

**Cena:** Nepoužívejte žádné oddělovače jako mezeru nebo tečku, prostě jen číslicemi vložte cenu zájezdu.

**Lastminute:** Speciální sleva na poslední chvíli. Takové zájezdy/termíny jsou červeně zvýrazněné a automaticky se dopočítává velikost slevy. Také budou samostatně zobrazeny v přehledu zajímavých slev. Původní katalogovou cenu nemažte.

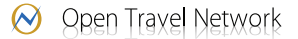

Dvě ikonky vedle typu ceny umožňují doplnit nový termín, resp. doplnit z číselníku ještě jiné typy cen. Budete-li chtít vložit jinou cenu, než jakou najdete v tomto číselníku (standardně obsahuje jen položky dospělí, děti), přepněte se v horní liště do modulu Ceny a doplňte všechny typy cen, které budete v budoucnu používat.

#### **3.5. Hromadné vkládání cen**

Ceny je možné vkládat k zájezdům jednotlivě nebo hromadně. Pokud své cenové tabulky evidujete ve formátu xls či csv, může pro Vás být hromadné zadávání cen rychlejší. Pro vyvolání dialogu stačí klepnout na termín v řádku zájezdu a poté na odkaz Hromadné ceny. Pro vkládání cen tímto způsobem se můžete řídit se pokyny pro hromadné vkládání a respektovat formát, ve kterém mají být informace do administrace zadány (viz nápověda v dialogu).

Řádky zastupují seznam termínů, sloupečky pak typy cen. Tabulka pro hromadné vkládání cen by pro zájezd se třemi termíny a cenami "dospělý", "dítě" vypadala například takto:

10900; 6900 11200; 7100 10900; 6900

V případě, že u ceny za dospělého v druhém termínu bude doplněný last minute, pak takto:

10900; 6900 11200/11000; 7100 10900; 6900

Zároveň je však dialog schopen rozpoznat obsah zkopírovaný z tabulky **Microsoft Excel** a správně rozdělí ceny i v takovém případě. Tento způsob také doporučujeme jako nejvhodnější v případě, že kalkulaci cen děláte právě v tomto tabulkovém procesoru.

#### **3.6. Vkládání cen v cizí měně**

Ceny zájezdu můžete vkládat přímo v cizí měně. Systém sám denně zajišťuje převod na Kč dle aktuálního kurzu zvolené banky včetně zaokrouhlení.

Před vkládáním cen v jiné měně musíte přepočet nastavit v modulu Ceny (ikona "Nastavení cen pro převod v cizích měnách"). Pro každou měnu zvolíte banku/směnárnu a typ kurzovního lístku valuty/devizy, prodej/nákup. Dále nastavíte zaokrouhlování (např. ceny do 10 000 Kč zaokrouhlit

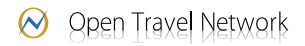

nahoru na stokoruny) a případně další parametry přepočtu, podle kterých se budou ceny aktualizovat. Výslednou cenu lze např. automaticky snížit/zvýšit o Vámi zvolený počet procent.

Poté se vraťte do modulu Katalog a pokračujte dialogem pro vkládání hromadných cen (viz výše).

Pro výše uvedený příklad by vložení stejných cen v EUR vypadalo takto:

436 EUR; 276 EUR 448 EUR; 284 EUR 436 EUR; 276 EUR

Pokud v druhém termínu bude doplněný last minute, pak takto:

436 EUR; 276 EUR 448 EUR/440 EUR; 284 EUR 436 EUR; 276 EUR

#### **3.7. Typy cen**

Typy cen editujte v modulu Ceny. Novou cenu přidáte klepnutím na tlačítko Nová cena.

**Typ:** Důležité je ceny správně zařadit mezi ceny základní (dospělý, cena za apartmán, apod.), dětské (dítě na řádném lůžku), vedlejší (přistýlky, infant, apod.), příplatky, povinné příplatky a základní taxy. Mezi základní taxy vkládejte ceny, které musí být zahrnuty do konečné ceny zájezdu (letištní taxy, palivové příplatky, apod.).

**Název:** Doplňte libovolný popis ceny, který bývá standardně zobrazen pod cenovou tabulkou jako vysvětlivka k ceně.

**Kód:** Doplňte kód (zkratku) ceny, která se bude zobrazovat v cenové tabulce. Kód by neměl být příliš dlouhý, aby byla cenová tabulka čitelná (např.: D, DT, DT 7-14, P, apod.)

**Vysvětlivky:** K ceně můžete vepsat podrobnější popis.

**Cena je za:** U základních cen je dále nutné uvést, zda se jedná o cenu za osobu nebo za apartmán.

**Obsazenost:** U ceny za apartmán pak vyplníte i maximální obsazenost apartmánu/pokoje, aby se podle celkové ceny a počtu osob dala vypočítat cena za osobu.

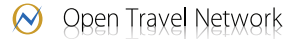

Po vložení všech potřebných typů cen se vrátíte zpět do modulu Katalog a pokračujete v editaci cen.

#### **3.8. Konstantní cena**

V modulu Ceny v seznamu cen najdete sloupeček cenové rozpětí. To uvádí, jakou hodnotu cena nabývá při použití u jednotlivých zájezdů. Klepnutím na tento údaj zobrazíte dialog pro nastavení konstantní ceny. Konstantní cenu nastavte u těch typů cen, které mají mít u všech zájezdů stejnou hodnotu. Ideální je použít konstantní cenu například u povinných příplatků (letištní taxy, palivový příplatek, autobusová doprava).

Změní-li se hodnota ceny v průběhu sezony, stačí upravit konstantní cenu v tomto dialogu a hodnota se změní u všech zájezdů a termínů, u kterých se cena používá.